## **Creating Variable Images**

SmartVizor can use field information from the database to create variable images. This information is used in two ways: "As Is" handling uses field data to tell the Image Box what the image file name is and"Trigger" handling uses the field data combined with a logic formula to create the image file name result. Both are used regularly for generating variable data.

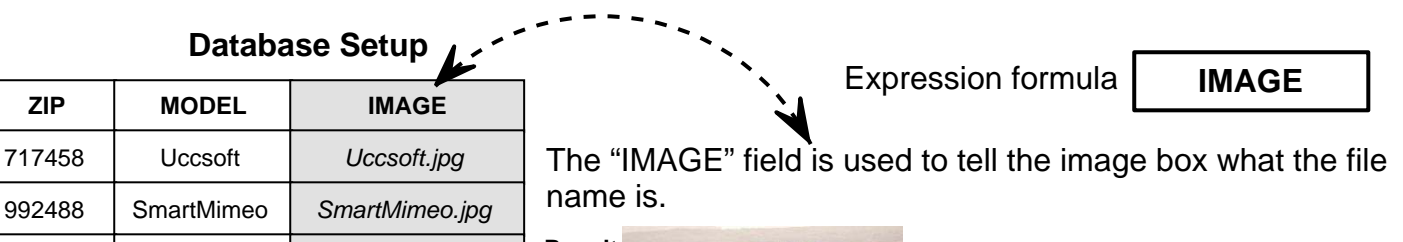

**Result:**

**Record 2**

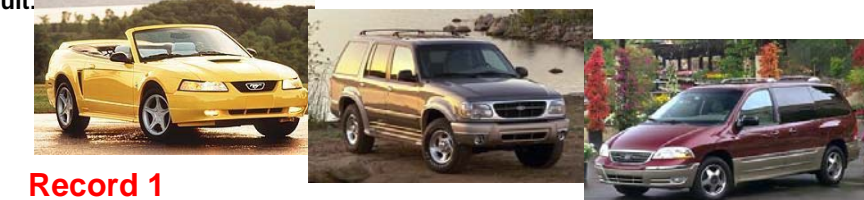

## **Setup for As Is handling:**

527662 SmartVizor *SmartVizor.jpg* 

280513 SmartCar *SmartCar.jpg* 

**Record 3**

**Add Image box:** A) Select the [X] from the Tools menu, draw box, image box.

B) Go to the Variables Image box, double click 2x on Variable image 1.

C) In the "Variable data Binding..." dialog, left mouse click 2x on the database field (bottom right) which has the image file names. OK.

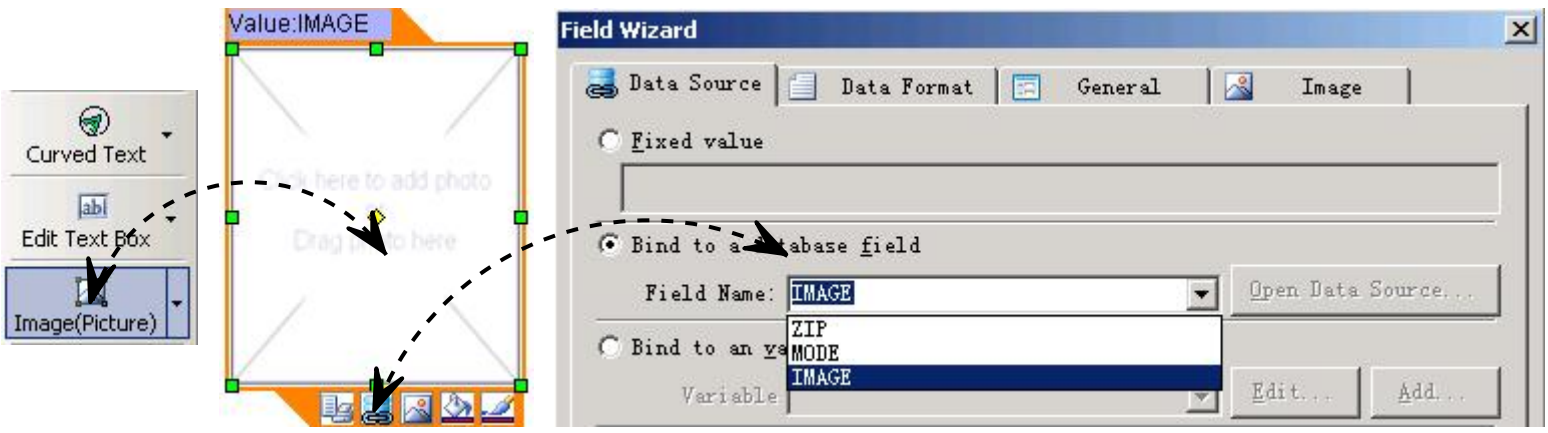

### **To place a static image such as a logo:**

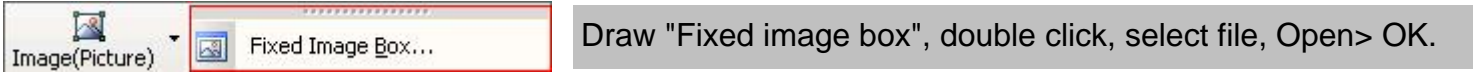

#### **Variable Image Checklist**

- \* Each image box can point to a different folder containing images.
- \* Make sure the file names in the database match the file names of the actual images.
- \* Image files should be saved at the maximum or less DPI that the digital press can handle
- \* Make sure all images are the same size and resolution per each variable image box.
- \* TIFF image files should be saved without LZW compression.
- \* Black & White RGB formatted images may perform better than "grayscale" type.

\* Color images should be saved as RGB, ASCII format for use on either the Mac or Win versions.

#### **Variable "Trigger" Data**

**TRIGGER** This formula below will create the same output as the AS IS formula. It is more complex in design.

# **Database Setup**

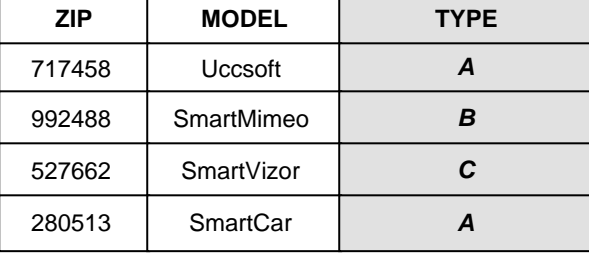

#### **Expression formula**

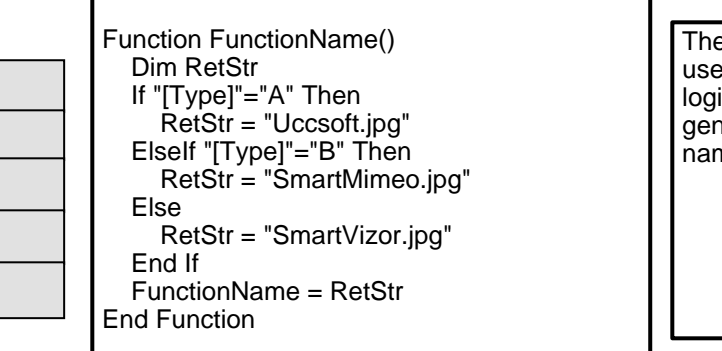

The "TYPE" field is used with a conditional logic formula to generate the image file name.

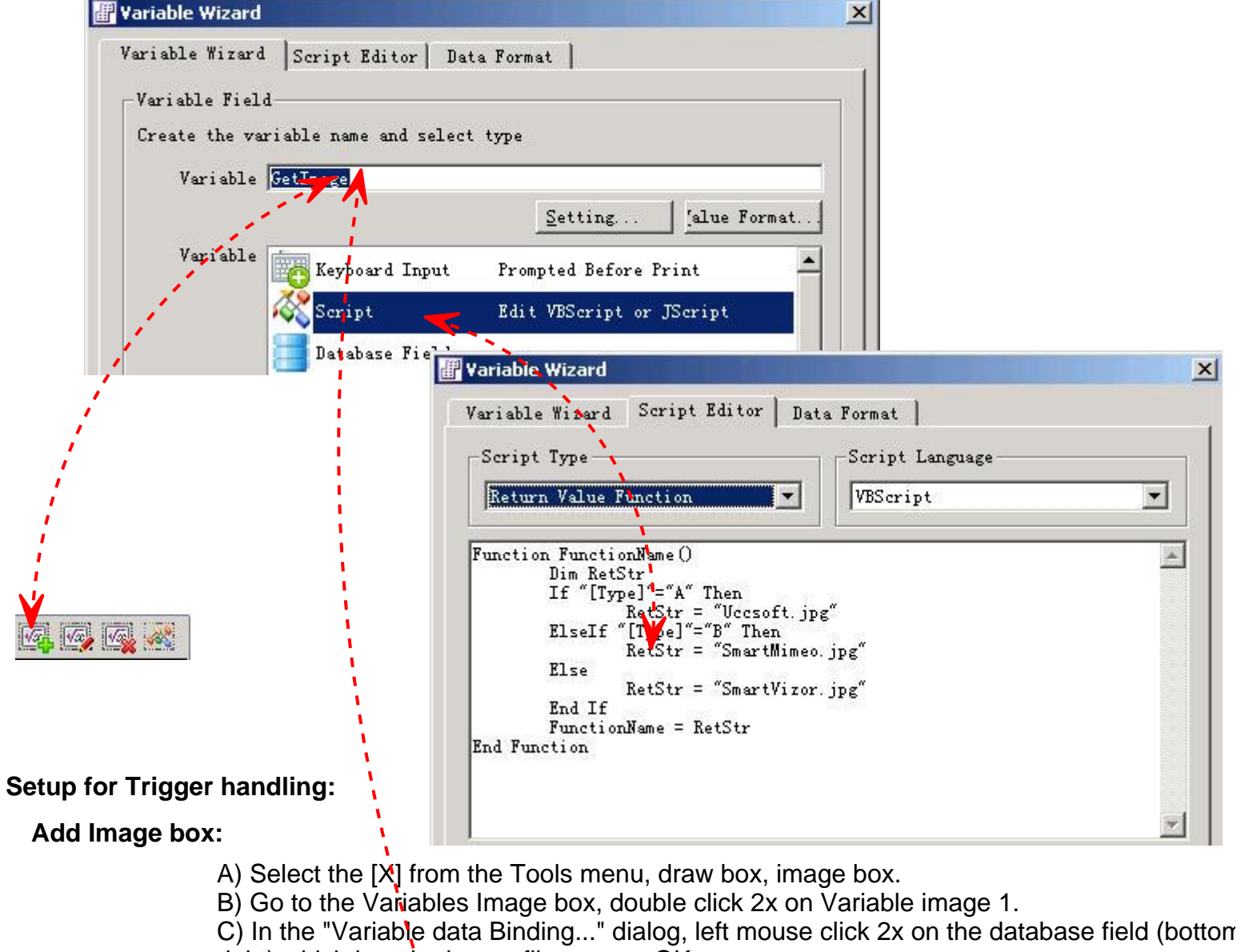

right) which has the image file names. OK.

# Variable Image Setup Guide **= = = = Uccsoft SmartVizor = = = =**

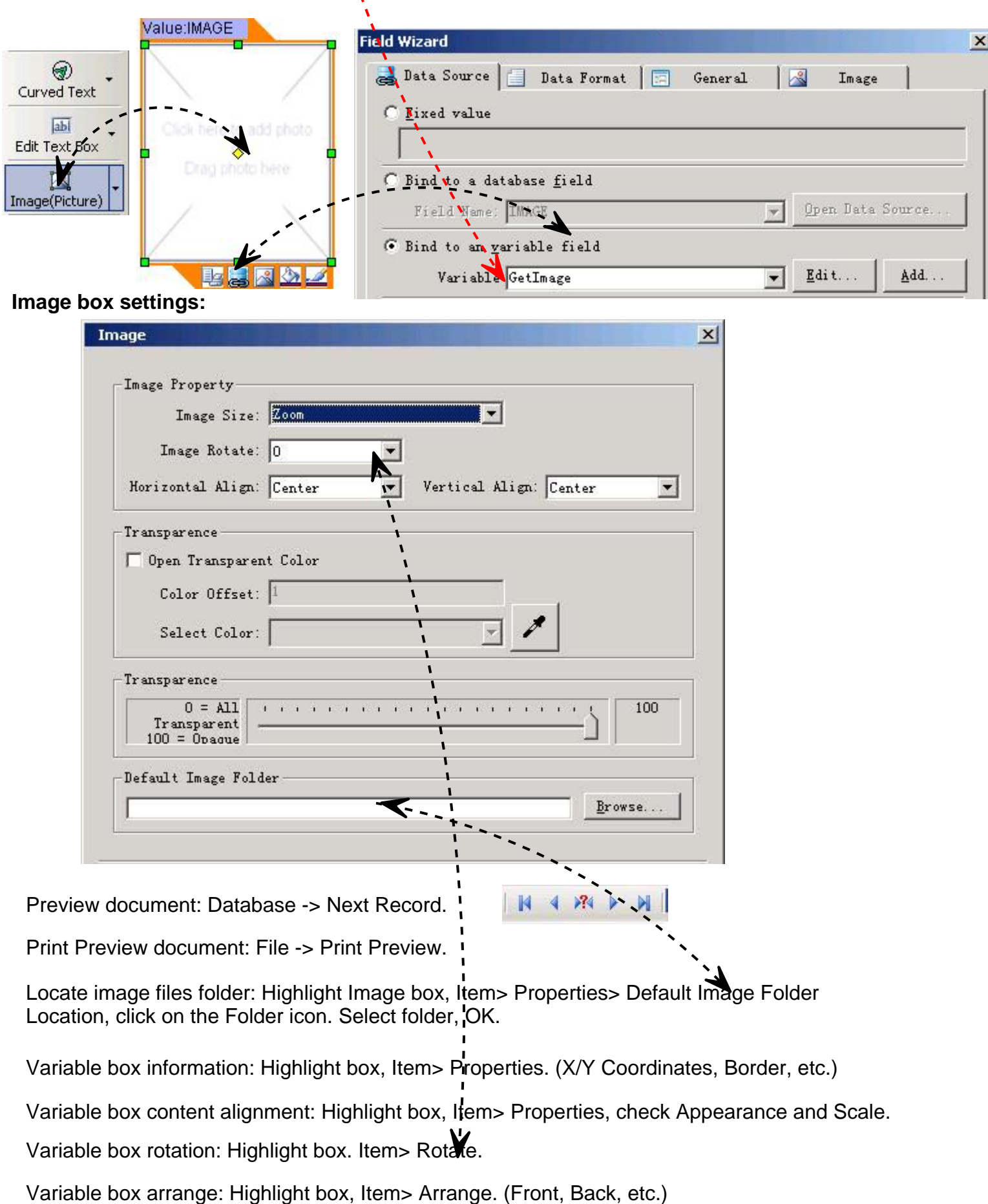